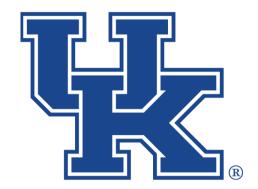

# University of Kentucky College of Agriculture, Food and Environment Cooperative Extension Service

## Microsoft Teams Part 2: Chatting

Any questions or training request: chad.jennings@uky.edu

### **Table of Contents**

| Section 1: Chatting                              |    |
|--------------------------------------------------|----|
| Section 1A: Starting a Conversation and Replying | 1  |
| Section 1B: Formatting the Conversation Field    | 2  |
| Section 1C: Edit a Post                          | 4  |
| Section 1D: Deleting and Undoing                 | 4  |
| Section 1E: Tagging                              |    |
| Section 1F: Activity Button                      | 5  |
| Section 1G: Save a Message                       | 5  |
| Section 1H: Attaching a File                     | 7  |
| Section 2: Private Chat                          |    |
| Section 2A: Getting Started                      | 8  |
| Section 2B: Video or Audio Call                  | 10 |
| Section 2C: Sharing Your Screen                  | 10 |
| Section 2D: Hiding and Deleting                  | 11 |

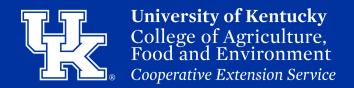

## Section 1A: Chatting (Starting a Conversation and Replying In Teams)

1. Select the **New** conversation button at the bottom of the Channel.

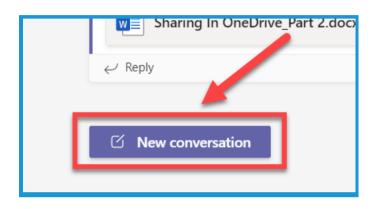

2. Click in the **conversation field** at the bottom of the screen. To send your message hit **Enter** on your keyboard, **or** click on the **Arrow** to the **far right**.

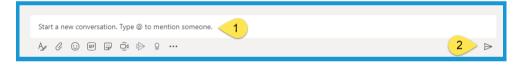

3. Click the **Reply** button when **responding** to a **conversation**. **Do not respond** in the conversation field at the bottom of the screen.

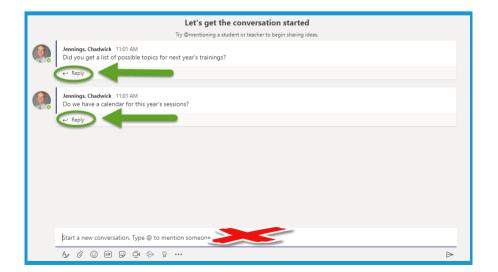

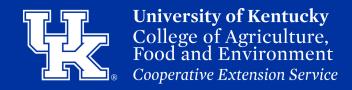

## Section 1B: Chatting (Formatting the Conversation Field)

1.Click the **formatting** button located **below** the **conversation field**.

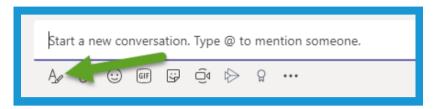

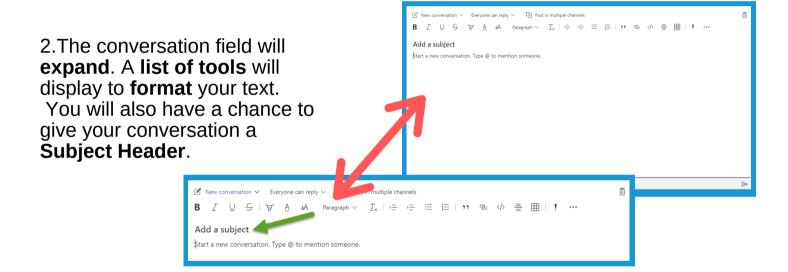

3. Click on **New conversation** to turn your post into an **Announcement**. You can then change your **header color** and **upload a picture**.

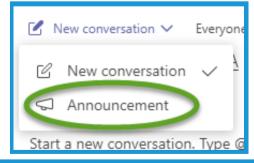

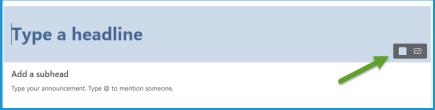

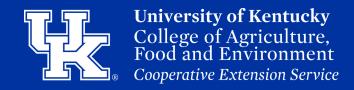

## Section 1B: Chatting (Formatting the Conversation Field)

4. Click on Everyone can reply to limit who can respond to your entry.

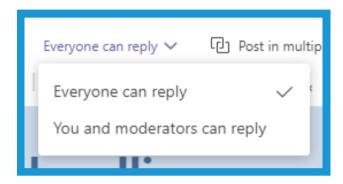

5. Click **Post in multiple channels** to send your message to **other channels** in your account.

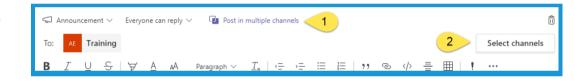

6. Click the **trash icon** if you want to **delete** your conversation before sending.

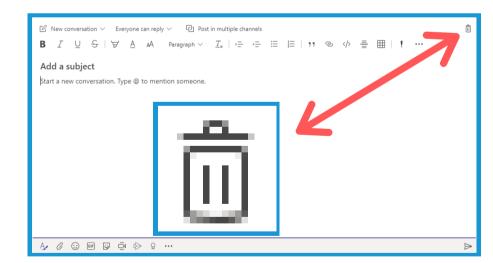

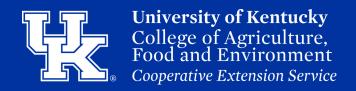

#### Section 1C: Chatting (Edit a Post)

1. Place your mouse over a conversation thread. Click the three dots to the right of the emojis that appear, and select Edit.

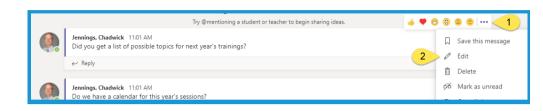

2. Click the **Checkmark button** in the lower right of the conversation field to confirm the changes.

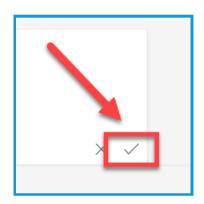

#### **Section 1D: Chatting (Deleting and Undoing)**

1. Place your mouse over the conversation thread. Click the three dots to the right of the emojis that appear, and select **Delete**.

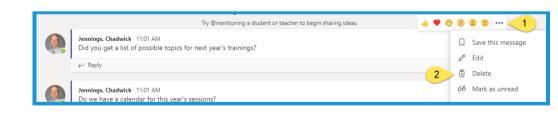

2. Click **Undo** where the **deleted** conversation thread **use to be** to bring the information **back**.

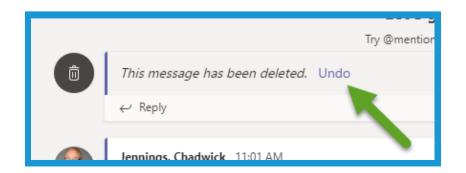

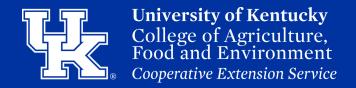

#### **Section 1E: Chatting (Tagging)**

1. Type "@" in a conversation thread and start typing a Name or Team. The name will auto-populate for you to select the result. The person, Team, or channel chosen will be alerted to the post.

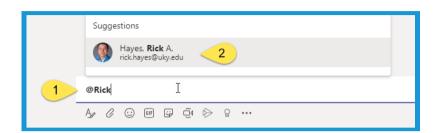

#### **Section 1F: Chatting (Activity Button)**

1. Click on the Activity Button when you see the red number in the upper corner. The alerts will appear to right. Click on the alert to navigate to the location.

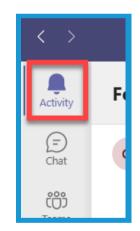

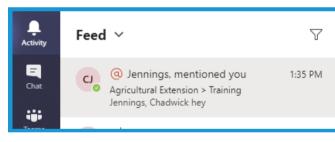

#### Section 1G: Chatting (Save a Message)

1. Place your mouse over the chat field. Click on the three dots that appear to the right of the emojis. Select Save this message.

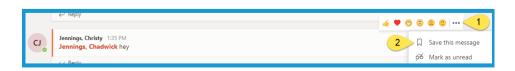

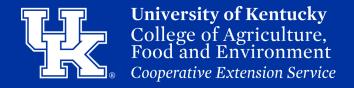

#### Section 1G: Chatting (Save a Message)

2. Click your **Profile button** in the **upper right corner**. Select **Saved**.

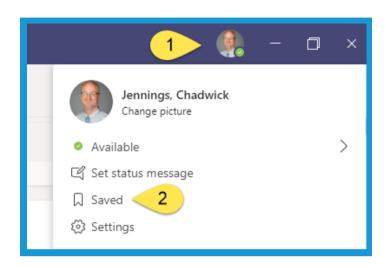

3. Your **saved messages** will appear in the **pane** on the **left of the screen**. Click on the desired message to make it appear to the **right**.

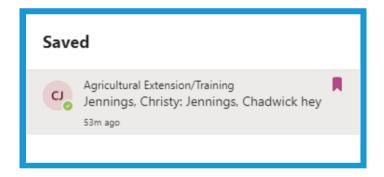

4. In the **Saved message pane**, click the **purple flag** to the right of the message to **unsave the thread**.

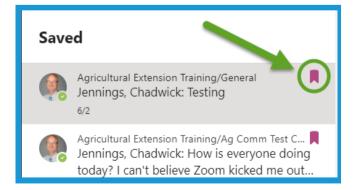

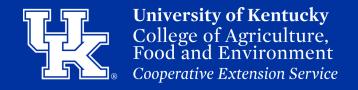

#### **Section 1H: Chatting (Attaching Files)**

- 1. Click on the **Paper Clip** icon **below** the **conversation field** to load a file to the conversation.
  - a. Click **Recent** to load any files that were viewed previously.
  - b. Click **Browse Teams and Channels** to load any files are **already** located in your Teams account.
  - c. Click **OneDrive** to load files from your OneDrive Account.
  - d. Click **Upload from my computer** to load files from your computer.

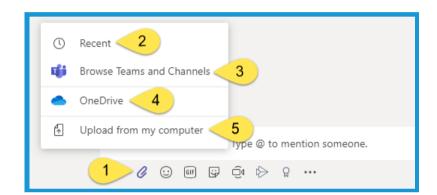

2. **Any files** that are **loaded** into the **chat area** can **also** be found in the **Files tab** located at the **top** of the screen.

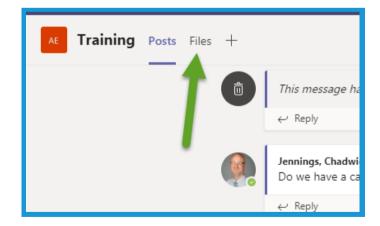

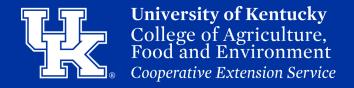

#### **Section 2A: Private Chat (Getting Started)**

1. Click on the **Chat button** in the **navigation pane** on the **upper left side** of the screen.

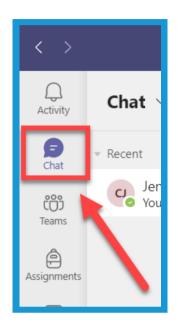

2. Click the **New Chat** button in the upper left to start a new chat.

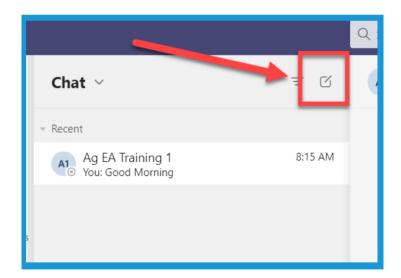

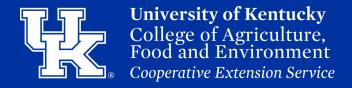

#### **Section 2A: Private Chat (Getting Started)**

3. **Type** in the person name that you are wanting to chat with. If they are **in the organization**, they will **auto-populate** for you to click on.

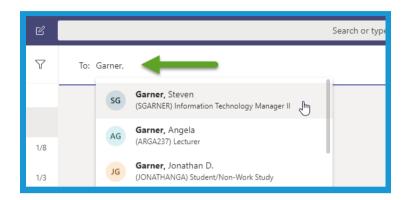

4. **Continue** to **add people** to the chat, by **typing and clicking on** other names.

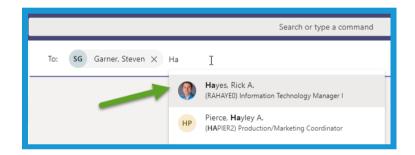

5. Click on the "X" next to a person's name if you accidentally added them.

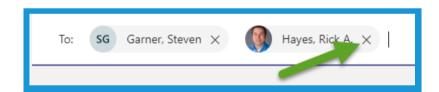

6. Start typing in the **conversation field** to begin chatting. Hit the **Enter Key** to send the message. To see about the **various options** of the **conversation field** see **Section 1B (Pages 2-7).** 

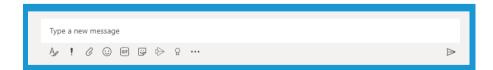

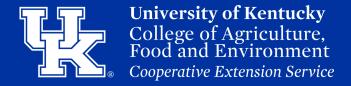

#### Section 2B: Private Chat (Video or Audio Call)

1. Click on the **Camera button** on the **upper right corner** to start a **video call**. Click on the **Phone button** to begin an **audio call** using your **computer's microphone**.

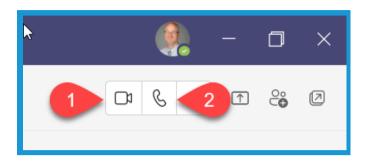

2. Click the **dropdown** to the right of the **Phone button**, and click the **user's office phone number** to call their desk phone.

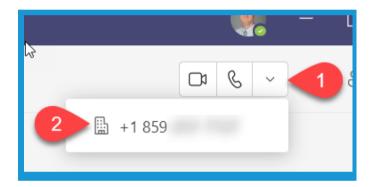

#### Section 2C: Private Chat (Sharing your Screen)

1. Click on the **Share Screen** button in the upper right to **start** sharing **information** on **your computer.** 

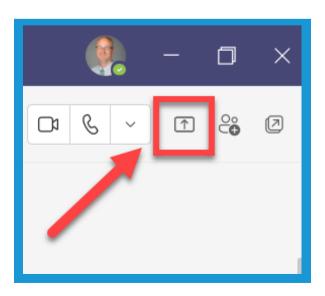

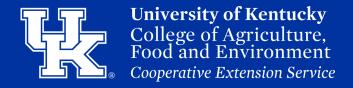

#### Section 2C: Private Chat (Sharing your Screen)

2. In the **new window** determine if you want to **share your desktop** and **which screen (1).** You can also share a **specific window (2)** if you **don't** want the user to be **distracted** by **other activity** on on your computer.

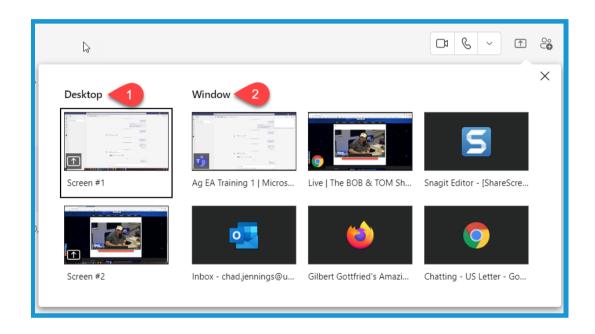

#### Section 2D: Private Chat (Hiding and Deleting)

- 1. Place your mouse over a chat in the chat pane. Click on the three dots.
  - a. **Mute** will **turn off alerts** from the conversation
  - b. **Hide** will **delete** the conversation from the **Chat pane**. Starting a **new conversation** with the **same person/group** will **return** the **chat history**.

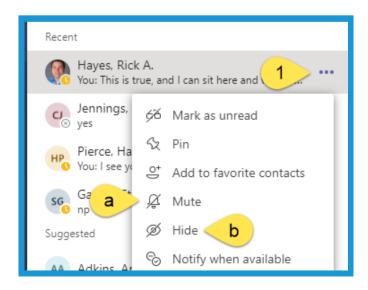

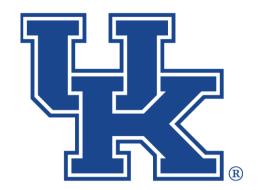

# University of Kentucky College of Agriculture, Food and Environment Cooperative Extension Service

## Microsoft Teams Part 2: Chatting

Any questions or training request: chad.jennings@uky.edu